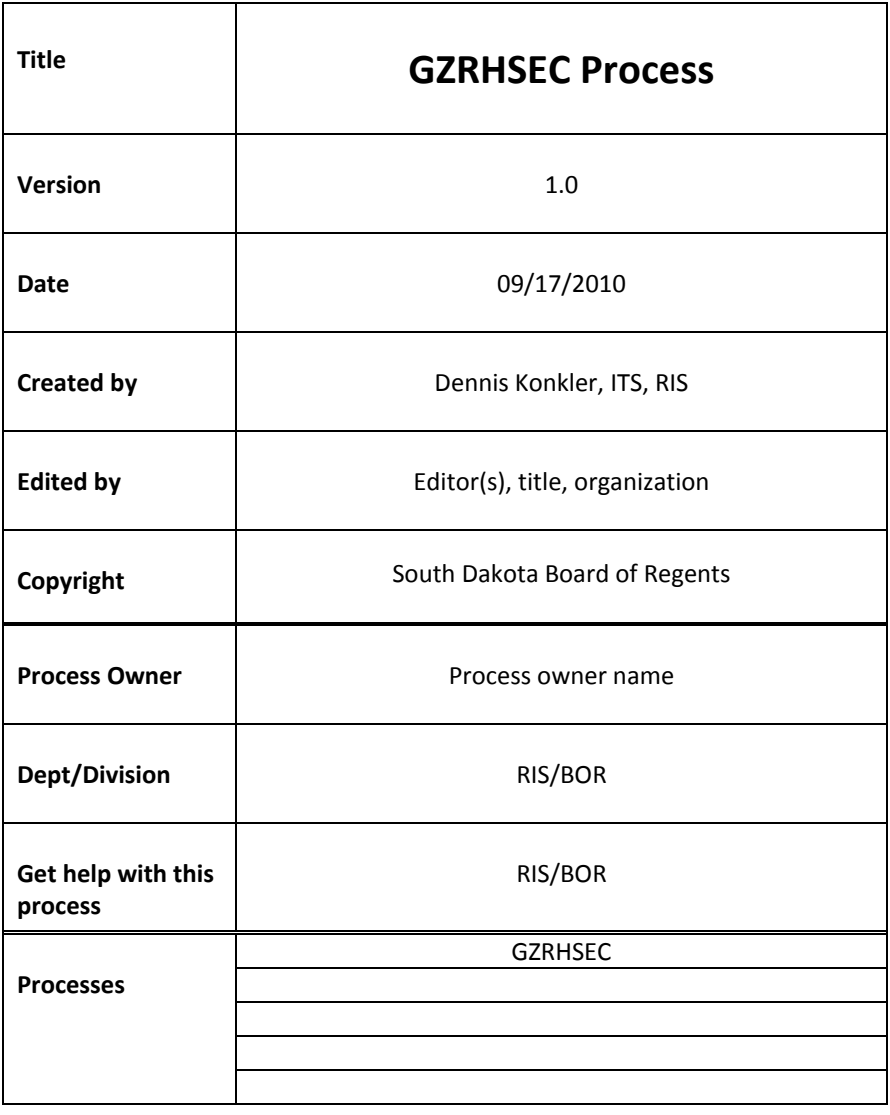

--------------------------------------------------------------------------------------------

## **Description:**

GZRHSEC ‐ Payroll user lockout to temporarily shut down Banner: NBAJOBS, PDADEDN, PHATIME, PDABDSU while SPC is processing payroll.

**Reference Information:** N/A

**Related Documents:** N/A

**Links:** N/A

**Upgrade and Version Update Information:** (List any version update or change request that has occurred).

## **Process Name: GZRHSEC**

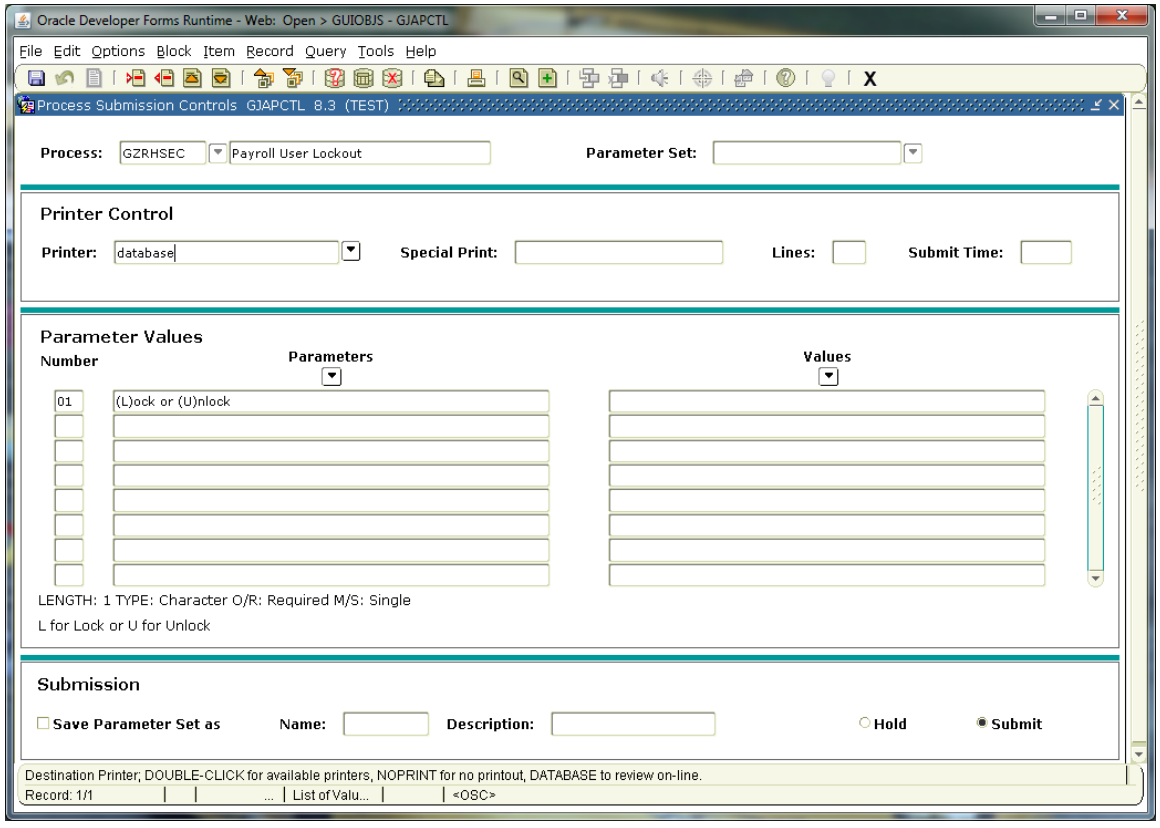

- 1. Login to BANNER and from General Menu enter GZRHSEC
- 2. Click on NEXT BLOCK to go to the Printer Control section, and fill in the Printer field with appropriate value. Normally DATABASE is the selection entered.
- 3. Click on NEXT BLOCK to get to the Parameter Values section. Here the only choices available are 'L' for Lock and 'U' for Unlock. Original intent was for 'L' to be chosen when running Payroll and 'U' to Unlock when process was completed.
- 4. Click on NEXT BLOCK to move to the Submission section.
- 5. Click the SAVE diskette in the upper left corner to submit the process.

## **Further explanation of the process or procedure:**

Script will change the following objects in bansecr.guruobj, renaming them by adding a new character of 'Z' when 'L' for lock is selected.

Objects renamed are: 'NBAJOBS', 'PDADEDN', 'PHATIME', 'PDABDSU', 'PHAHOUR'

When locking objects the .lis file will display the following:

Parameter Value L User ID BJFERGUSON 08/26/2010 15:19:55 Payroll User Lockout Successful

When 'U' for unlock is selected, objects will be renamed from their 'Z" form by removing the first character that was added earlier.

Objects renamed are: 'ZNBAJOBS', 'ZPDADEDN', 'ZPHATIME', 'ZPDABDSU', 'ZPHAHOUR'

When unlocking objects the .lis file will display the following:

Parameter Value U User ID BJFERGUSON 08/26/2010 19:59:54 Payroll User Unlock Successful